# MANUAL DE CONFIGURACIÓN TICKETBAI

# 1. INTRODUCCIÓN

La aplicación FactoryPOS, para realizar la gestión de cada documento de venta en TicketBAI, necesita un módulo de Documentos en nuestro servicio en la nube FactoryCLOUD, de suscripción anual, para realizar esta gestión.

El módulo de Documentos en FactoryCLOUD, almacena todos los documentos de venta, con todos sus detalles, así como su información fiscal y de registro en TicketBAI, un PDF de cada documento, los documentos XML de envío y respuesta a la Diputación Foral, así como la posibilidad de descargarlos o enviarlos por email.

Este módulo, además de la gestión de TicketBAI, permite la realización de copias de seguridad automatizadas diarias en la nube, de todos los datos de ventas y configuración de FactoryPOS.

# 2. CERTIFICADO DIGITAL DE DISPOSITIVO

Para el uso de TicketBAI, es necesario disponer de un certificado digital de dispositivo por cada tienda/comercio/restaurante, independientemente del número de terminales con FactoryPOS que se tenga en esa tienda/comercio/restaurante.

Los certificados de dispositivo tienen una vigencia de 10 años, lo que asegura su uso sin tener que renovarlo, durante toda la vida del hardware que se utilice.

Estos certificados digitales, los emite IZENPE, a través de la dirección:

#### <https://servicios.izenpe.com/ticketbai/mostrarHome.do>

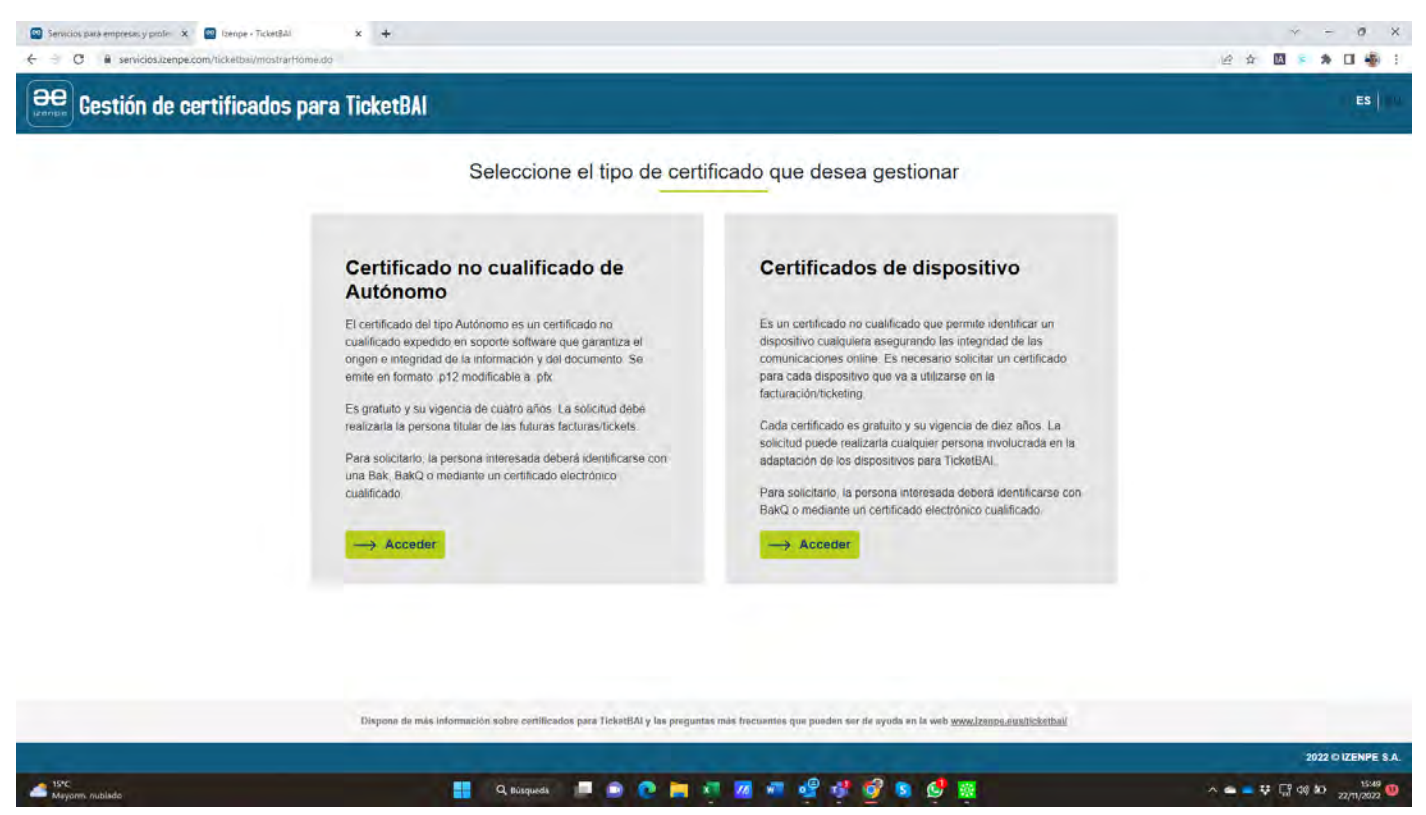

Aquí, deberemos seleccionar la opción **CERTIFICADOS DE DISPOSITIVO** y pulsar en **ACCEDER**.

A continuación, deberemos identificarnos digitalmente en IZENPE, mediante las opciones que se ofrecen:

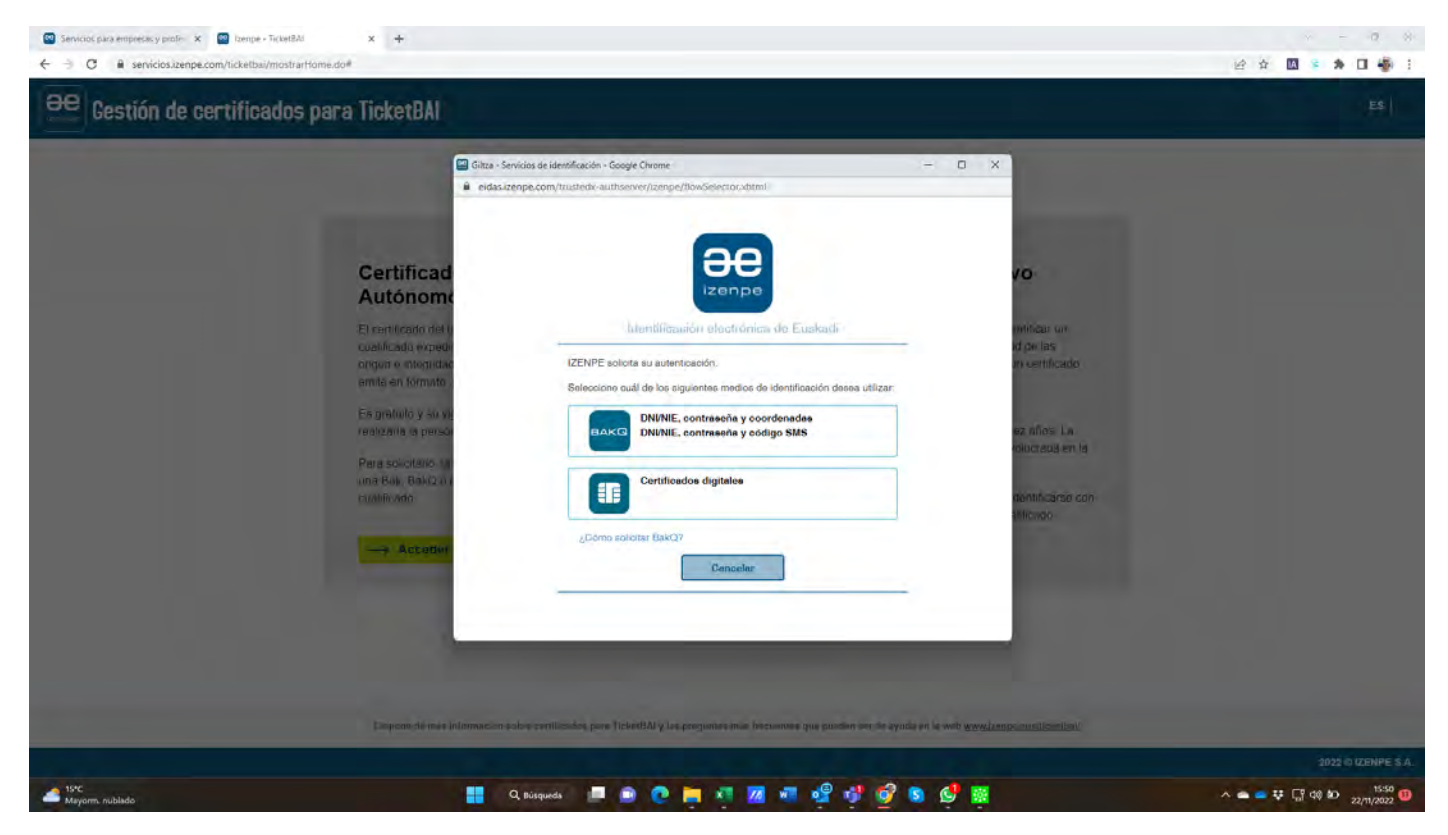

#### 2.1 SOLICITUD DE CERTIFICADO DE DISPOSITIVO

Una vez nos hemos identificado, el sistema de IZENPE, nos permite autorizar a terceros en nuestro nombre para la solicitud de certificados, con la opción **GESTIÓN DE AUTORIZACIONES**, o directamente solicitar los certificados, mediante la opción **GESTIÓN DE LOS CERTIFICADOS DE DISPOSITIVO**, que es la opción que escogeremos.

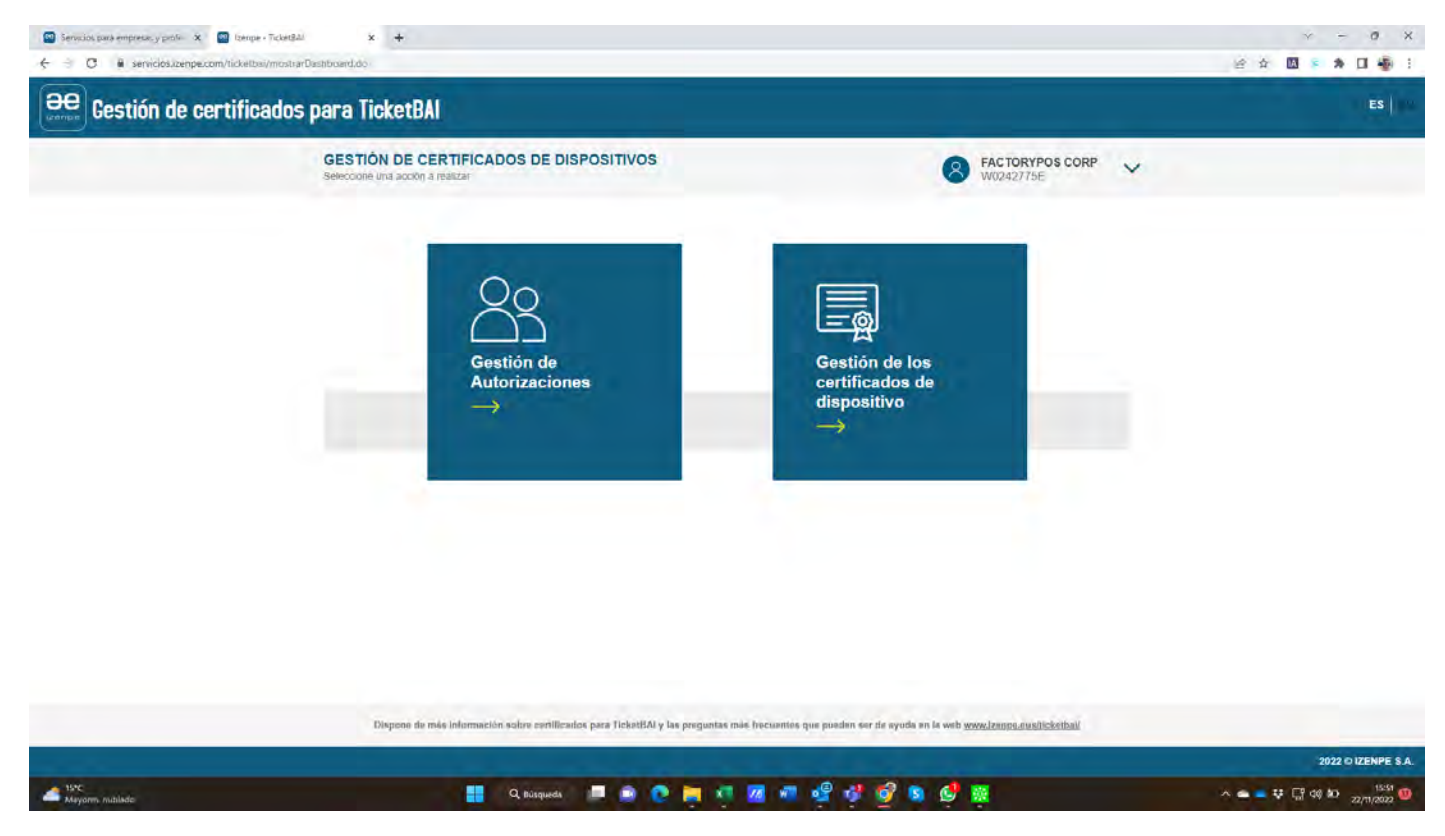

En esta pantalla, tendremos varias posibilidades:

- Revisar las solicitudes anteriores realizadas, mediante la búsqueda de certificados entrando el número de serie del dispositivo.
- A través del listado de solicitudes, donde mediante el botón de acciones, podremos descargar el archivo del certificado digital o ver esa solicitud en detalle.
- Mediante el botón **REALIZAR SOLICITUD**, podremos solicitar el nuevo certificado.

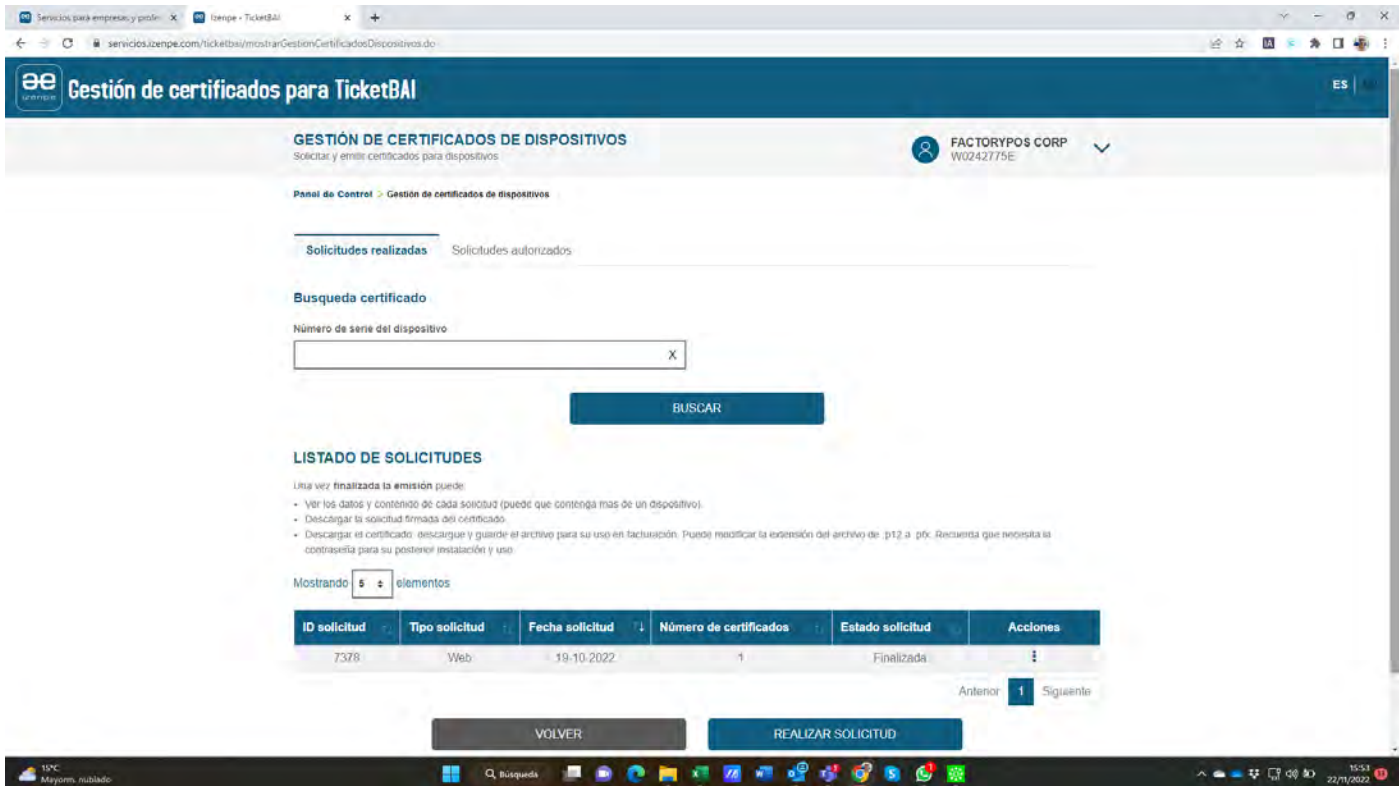

Al realizar una nueva solicitud, se nos solicitarán una serie de datos para obtener el certificado de dispositivo.

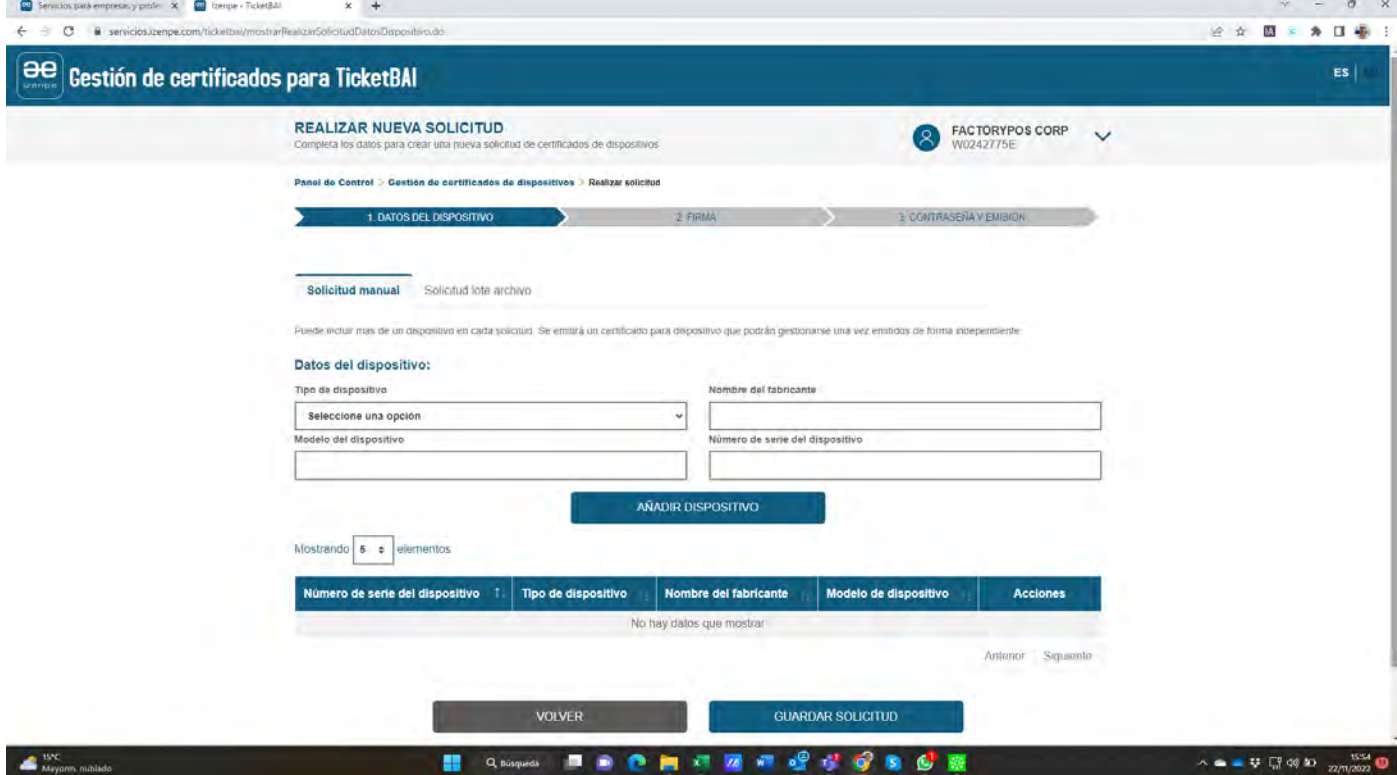

Datos solicitados para realizar la nueva solicitud:

- En Tipo de Dispositivo, escogeremos CONECTOR.
- En Nombre del Fabricante, escribiremos FactoryPOS.
- En Modelo de Dispositivo, escribiremos FactoryCLOUD.
- En Número de Serie del Dispositivo, escribiremos el código de licencia del terminal FactoryPOS de la tienda que se conecta a FactoryCLOUD. Es muy importante usar este número, para evitar que haya 2 certificados con el mismo número de dispositivo y producir facturas duplicadas. Este número lo encontraremos desplegando el menú lateral izquierdo (mediante el botón de 3 rayas horizontales de la esquina superior izquierda) y escogiendo la última opción inferior ACERCA DE…, donde encontraremos el código de licencia que tiene el siguiente formato: FPOS-3515-xxxx-xxxx

Una vez rellenado pulsaremos el botón **AÑADIR DISPOSITIVO**.

Podremos ir añadiendo tantos dispositivos como tiendas tengamos en la misma solicitud.

Una vez entrados todos, pulsaremos el botón inferior de la derecha **REALIZAR SOLICITUD**.

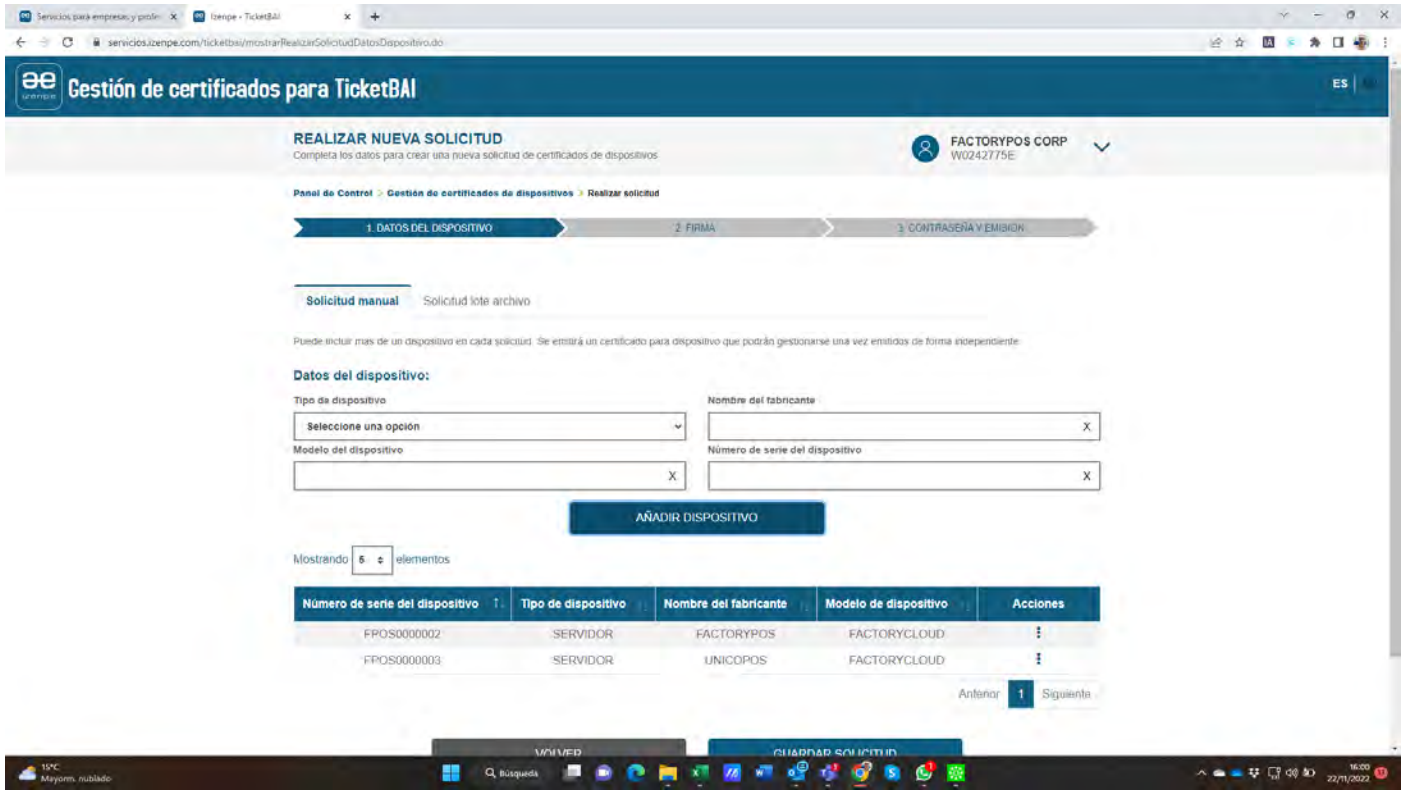

Si los datos introducidos son correctos, obtendremos el mensaje de solicitud creada correctamente.

Si hay cualquier error, podremos pulsar **MODIFICAR DATOS DISPOSITIVOS** y hacerlo.

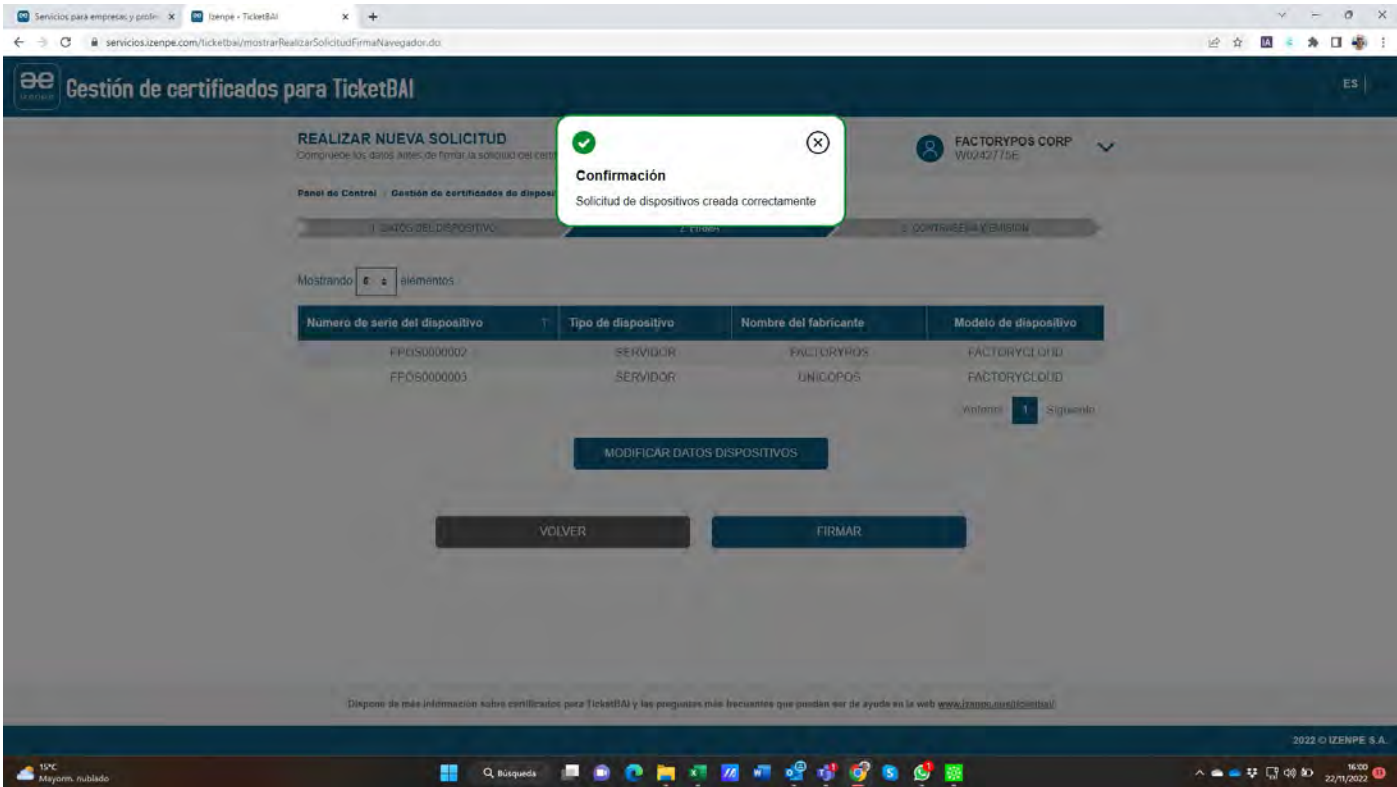

#### 2.2. FIRMA DE LA SOLICITUD DEL CERTIFICADO DE DISPOSITIVO

Si todo es correcto, pulsaremos el botón inferior derecho **FIRMAR**.

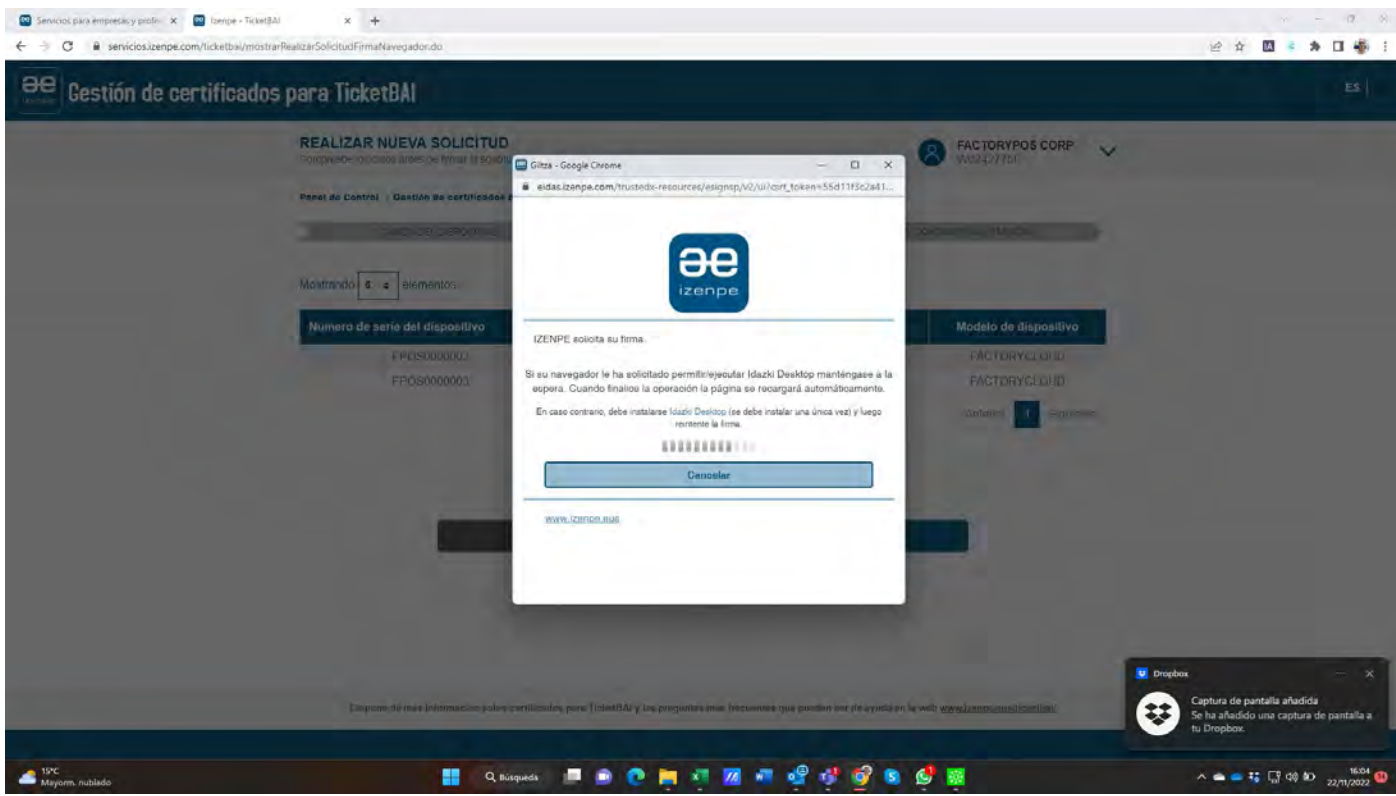

Aquí veremos firmar digitalmente las solicitudes, mediante la clave digital.

Si el proceso no se realiza, habrá que descargar e instalar el software Idazki Desktop mediante el link que aparece en color azul en el cuadro del centro de la pantalla.

### 2.3 ASIGNAR CONTRASEÑA AL CERTIFICADO DE DISPOSITIVO

Una vez firmado correctamente, deberemos entrar una contraseña que se usará para todos los certificados de la solicitud, es muy importante recordar esta contraseña.

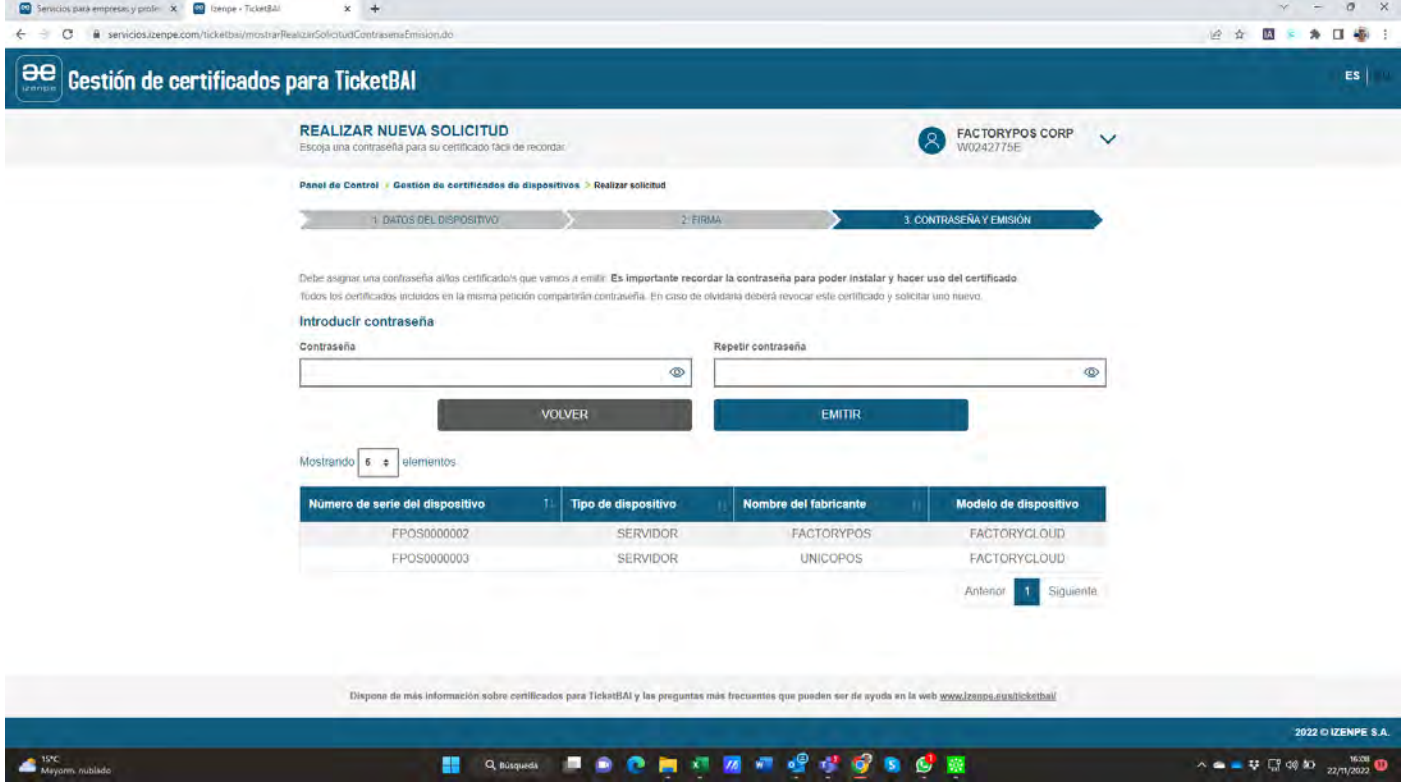

#### 2.4 EMISIÓN DEL CERTIFICADO DE DISPOSITIVO

Una vez entrada la contraseña, pulsaremos el botón **EMITIR**, para conseguir los certificados.

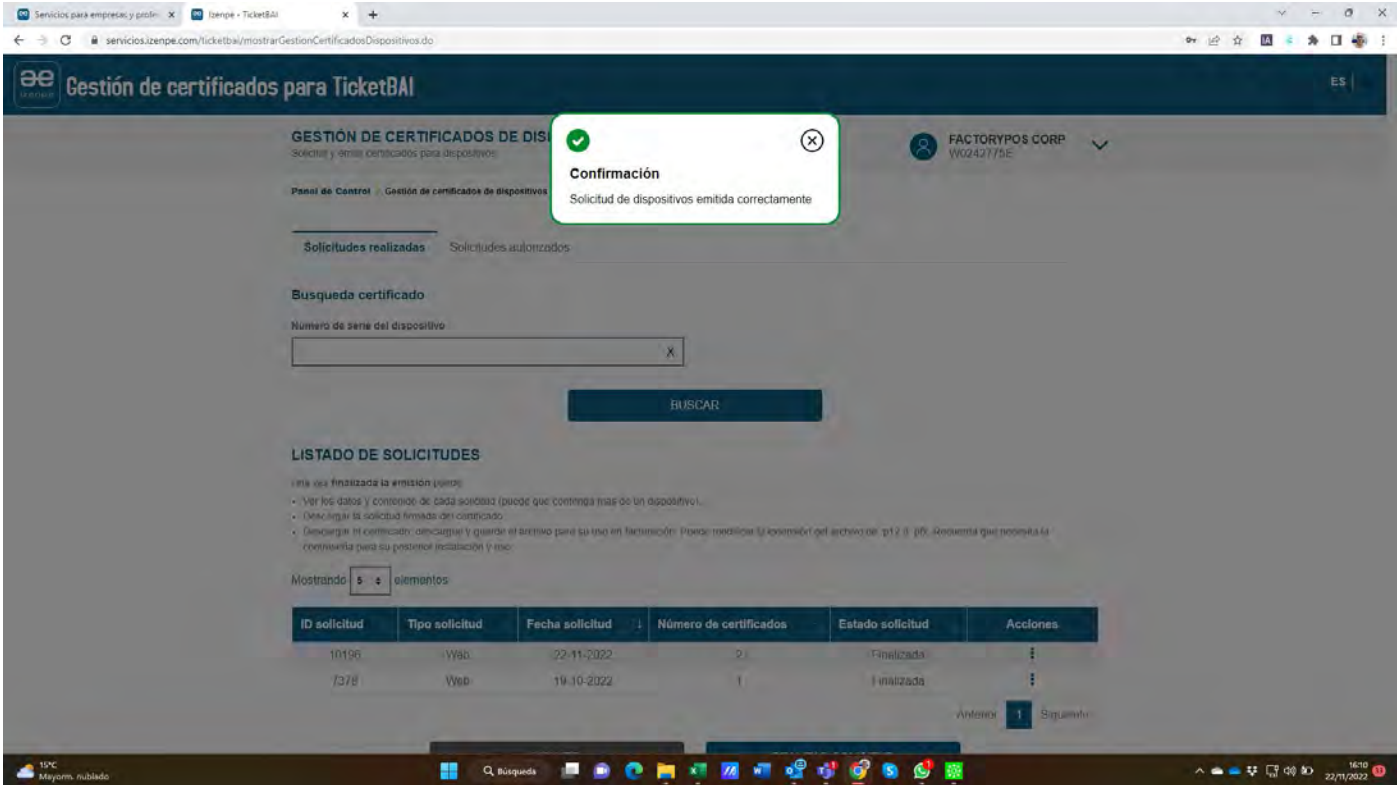

Una vez emitidos, encontraremos los certificados en el listado de solicitudes.

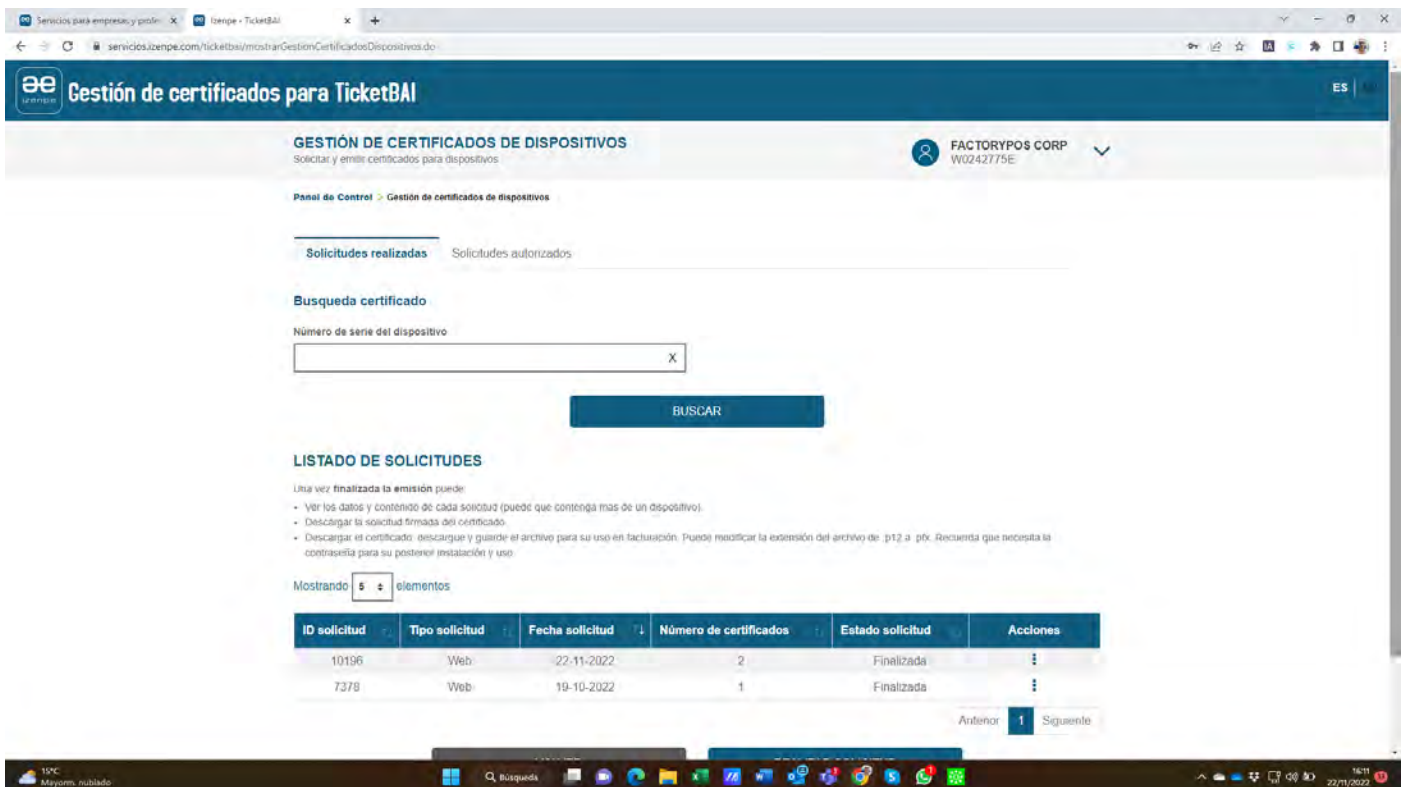

#### 2.5 DESCARGA DEL CERTIFICADO DE DISPOSITIVO P12

Para descargar el archivo del certificado digital, pulsaremos el botón de acciones a la derecha de la solicitud y escogeremos la opción **DESCARGAR CERTIFICADOS P12**.

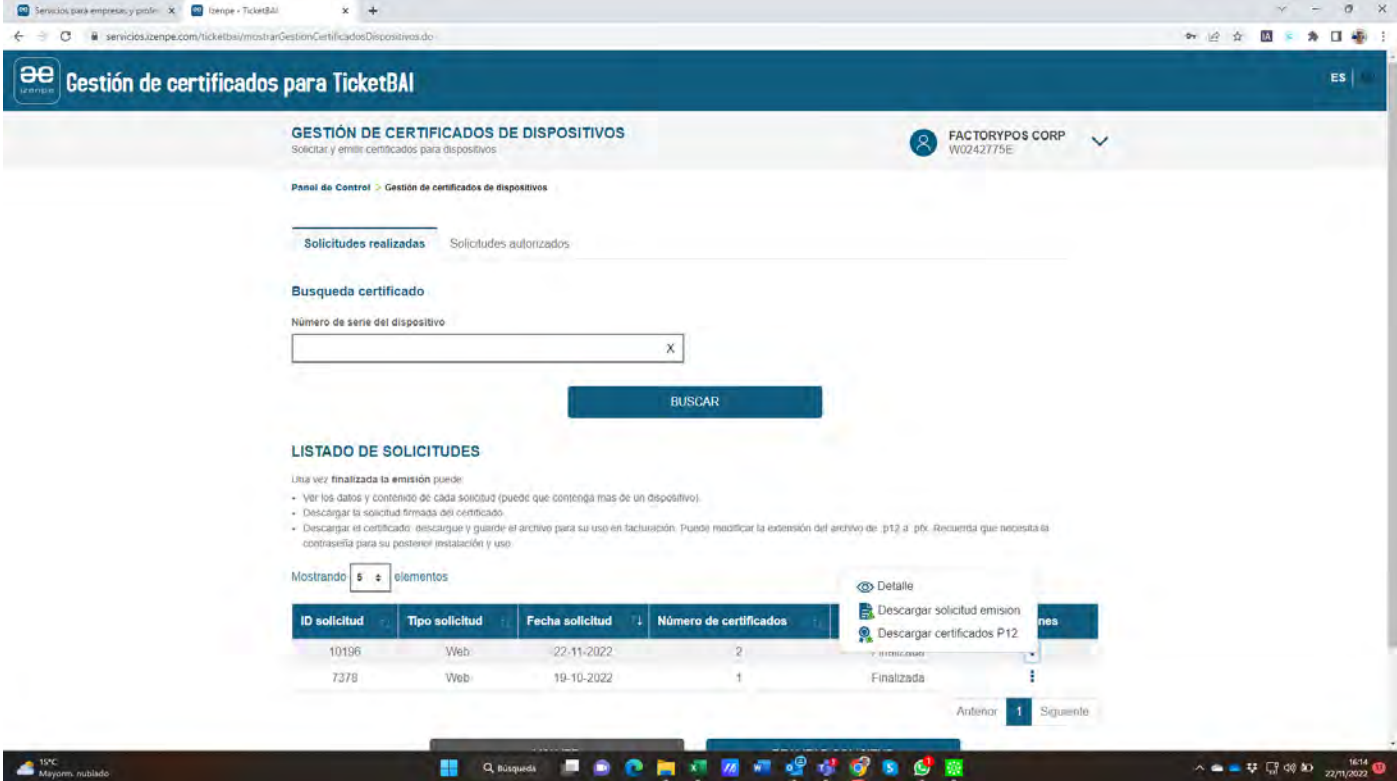

Se descargará un archivo comprimido ZIP que contiene el/los certificados de la solicitud.

## 3. CONFIGURACIÓN DE TICKETBAI EN FACTORYCLOUD

Para acceder a FactoryCLOUD, lo debemos hacer en:

<https://cloud.factorypos.com/login>

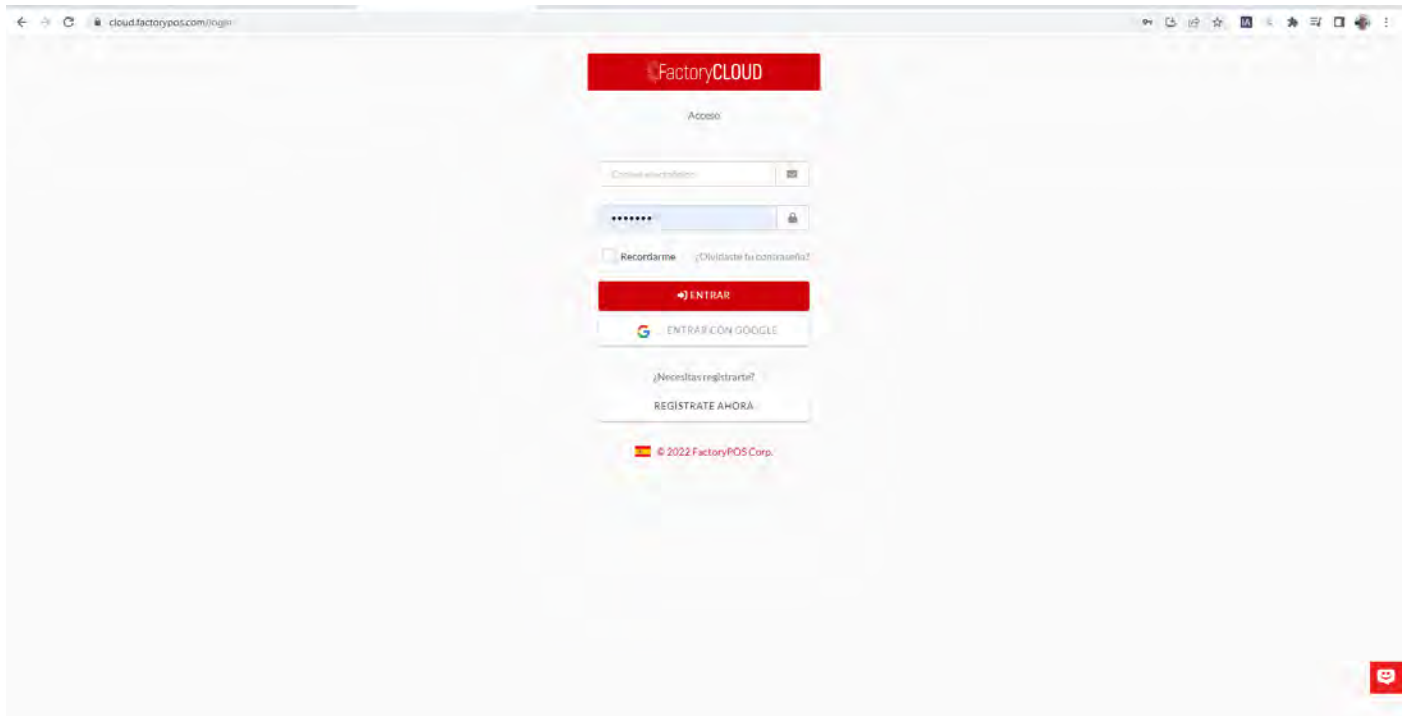

#### 3.1 CREACIÓN DE USUARIO EN FACTORYCLOUD

Si no tenemos una cuenta, deberemos registrar nuestro email y asignarle una contraseña.

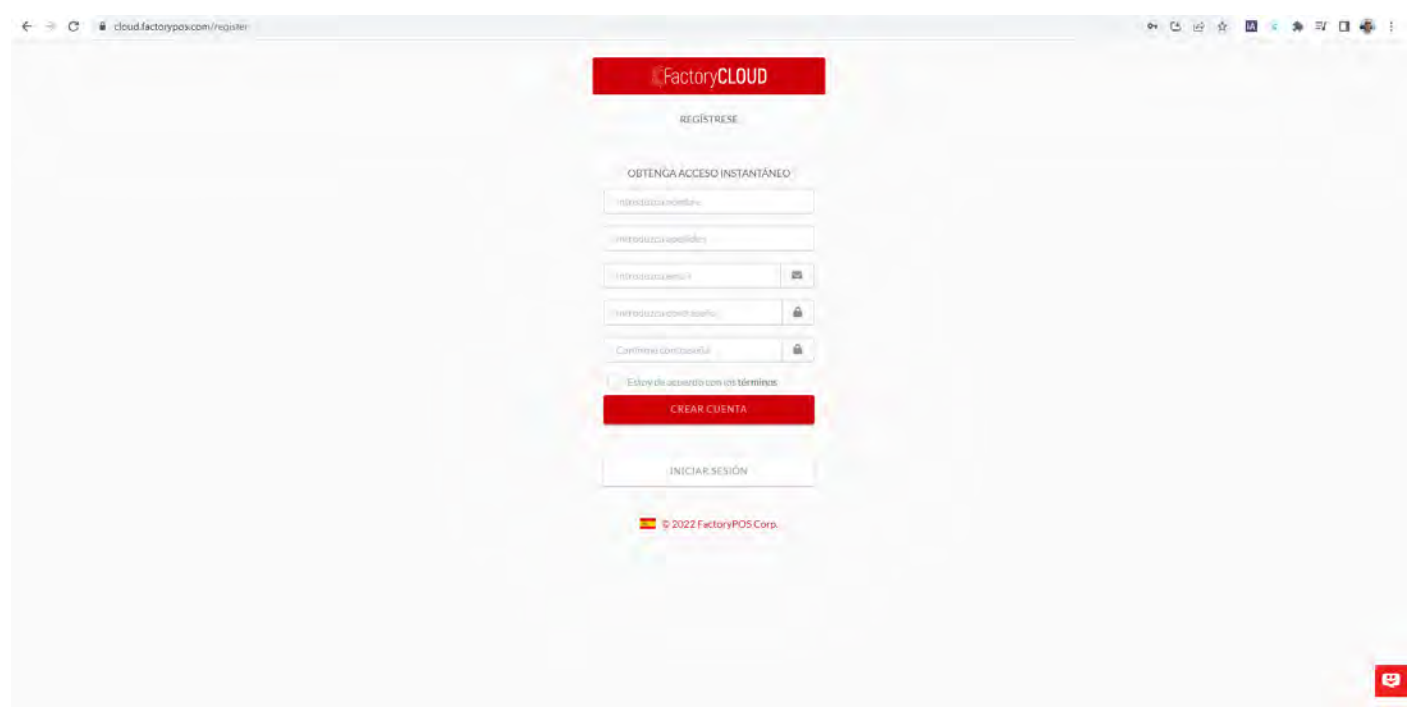

Al crear la cuenta, deberemos revisar nuestro e-mail (incluso carpeta SPAM), ya que es necesario confirmar la inscripción recibida por e-mail.

Una vez confirmada la cuenta, ya podremos entrar con normalidad mediante nuestro usuario y contraseña.

#### 3.2 CREACIÓN DE EMPRESA EN FACTORYCLOUD

Cuando entramos en FactoryCLOUD, deberemos crear nuestra compañía, para ello, accederemos al menú lateral, en la opción **NEGOCIOS**, **EMPRESAS** y pulsaremos el botón **+NUEVO**.

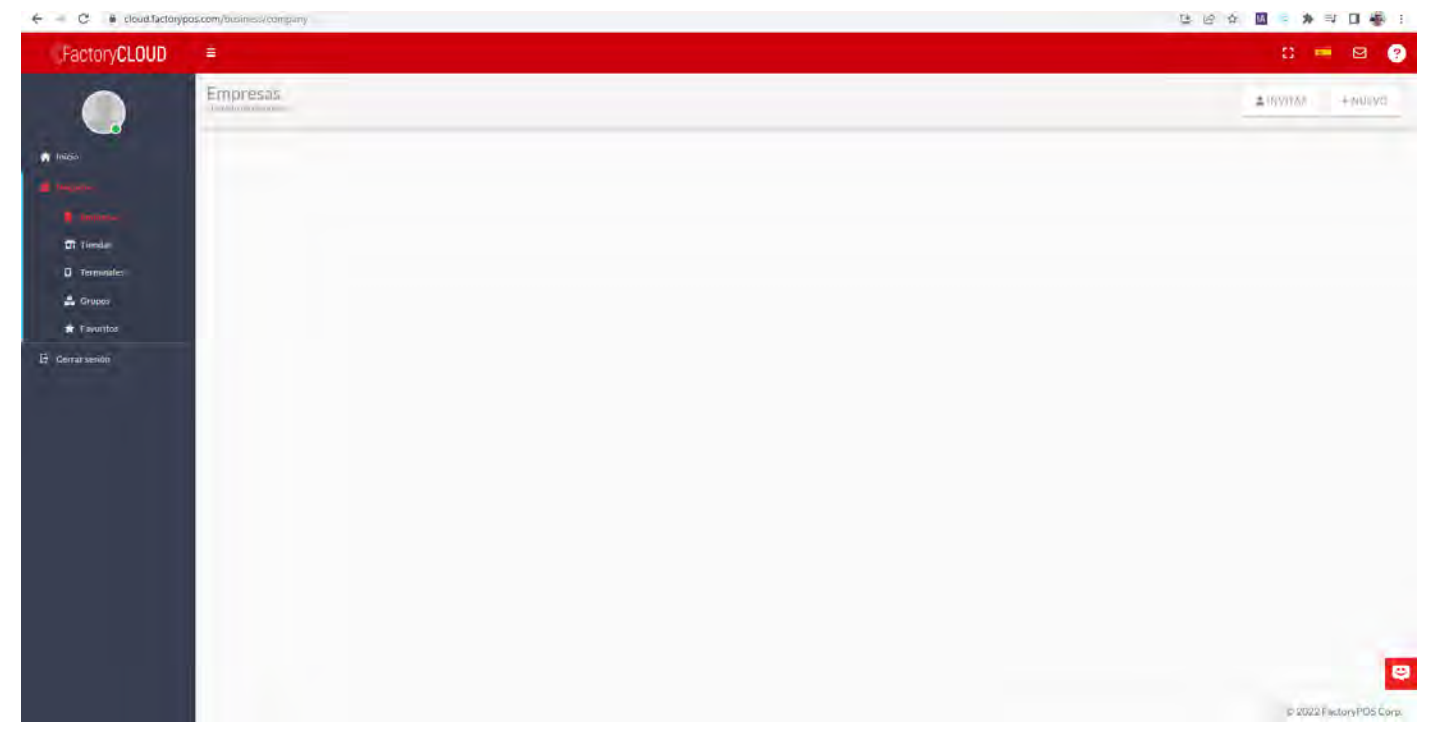

Aquí rellenaremos el formulario, tomando especial atención en los campos PAÍS (Spain/España) y REGIÓN (País Vasco), ya que, de lo contrario, no se podrá activar TicketBAI.

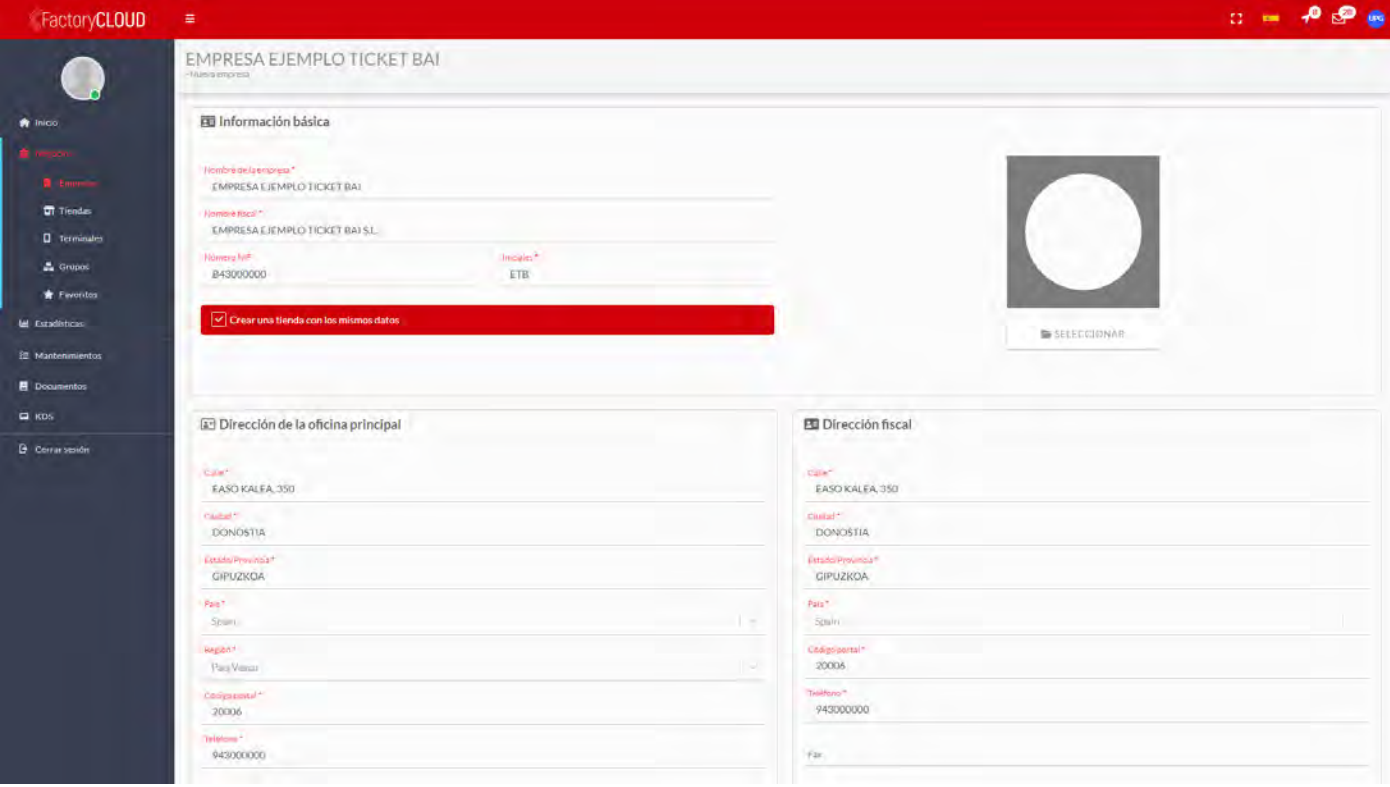

Una vez entrados los datos, pulsaremos **GUARDAR**.

Si marcamos la casilla con fondo rojo que indica "Crear una tienda con los mismos datos", ya la tendremos creada y no será necesario entrarla manualmente.

Aquí tendremos la lista de todas nuestras empresas.

En la tarjeta de cada empresa, podemos ver la cantidad de tiendas que tiene dicha empresa y los usuarios que pueden acceder a ella.

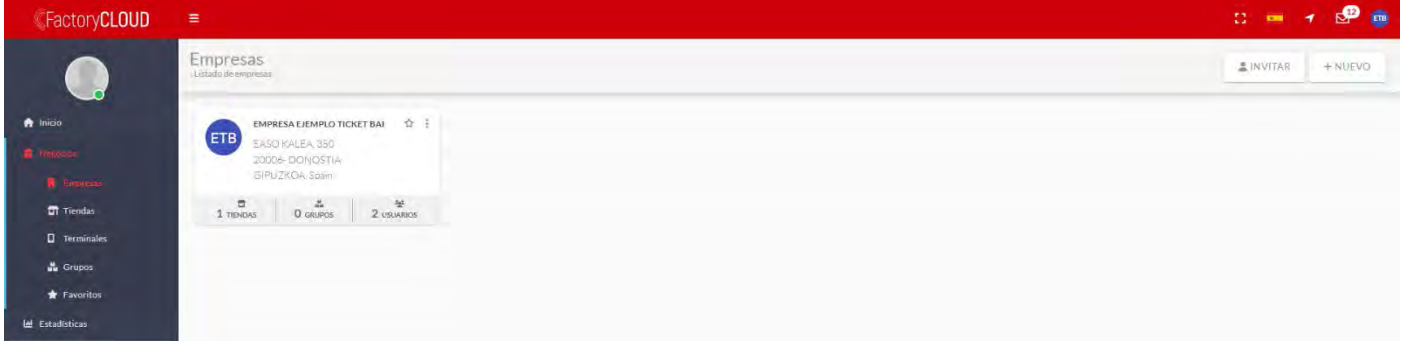

#### 3.3 REGISTRO DE LA LICENCIA DE SUSCRIPCIÓN AL SERVICIO TICKETBAI

Si pulsamos sobre los 3 puntos de la esquina superior derecha de la tarjeta, accederemos al menú de configuración de esta, donde tendremos que entrar la licencia de suscripción anual al servicio de TICKETBAI, mediante la opción **LICENCIAS**.

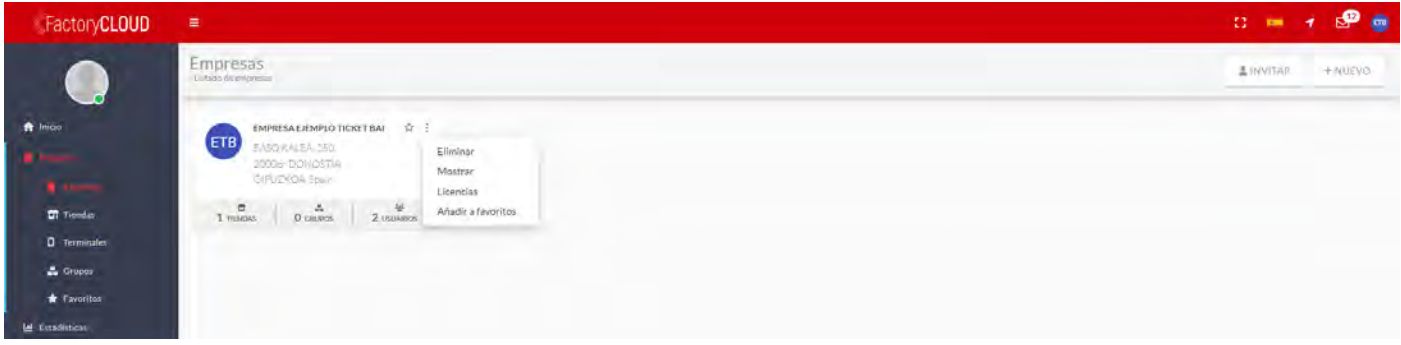

Cuando creamos una Empresa en FactoryCLOUD, automáticamente se genera una licencia demo de 3 meses al servicio de Estadísticas, mediante el que FactoryPOS, cada 20 minutos aproximadamente, envía sus ventas y permite consultarlas desde cualquier dispositivo, tanto las del día en curso, como las de cualquier fecha anterior.

Para entrar la licencia de TICKETBAI, que contiene los módulos de DOCUMENTOS FISCALES (TICKETBAI) y de COPIAS DE SEGURIDAD (BACKUP) pulsaremos el botón **+NUEVO**.

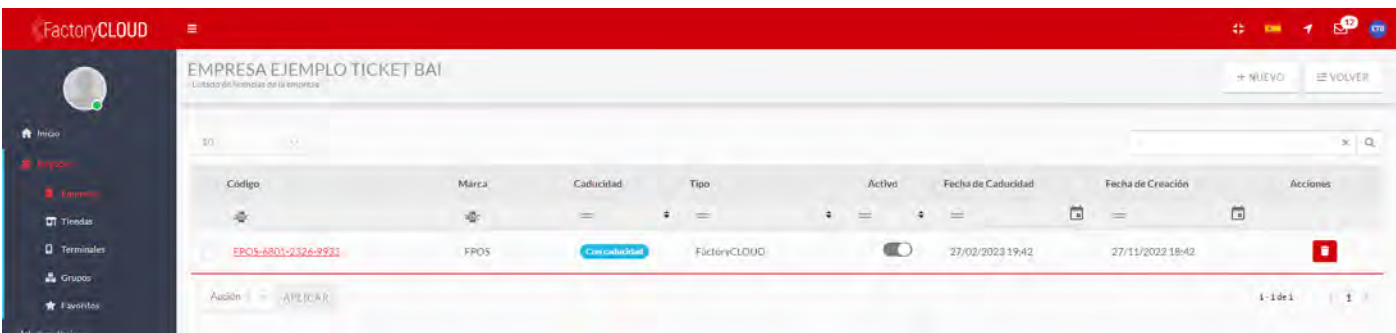

Aquí, entraremos el código de licencia que tiene el formato: FPOS-2801-xxxx-xxxx

Una vez entrado, pulsaremos el botón **GUARDAR**.

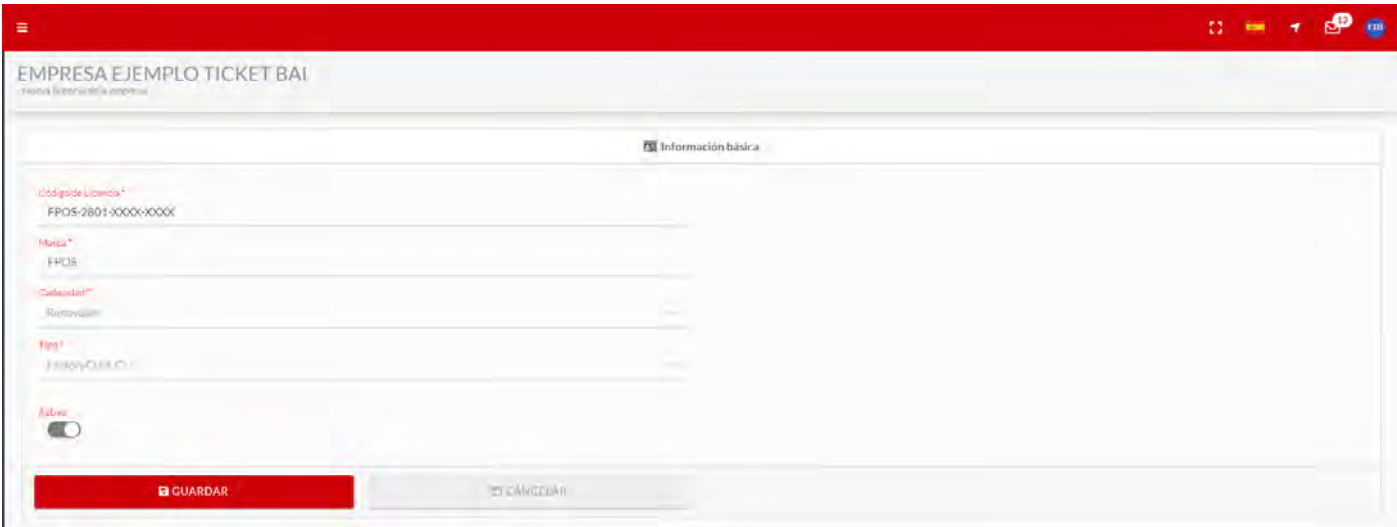

Una vez guardado, nos mostrará la lista de nuestras licencias.

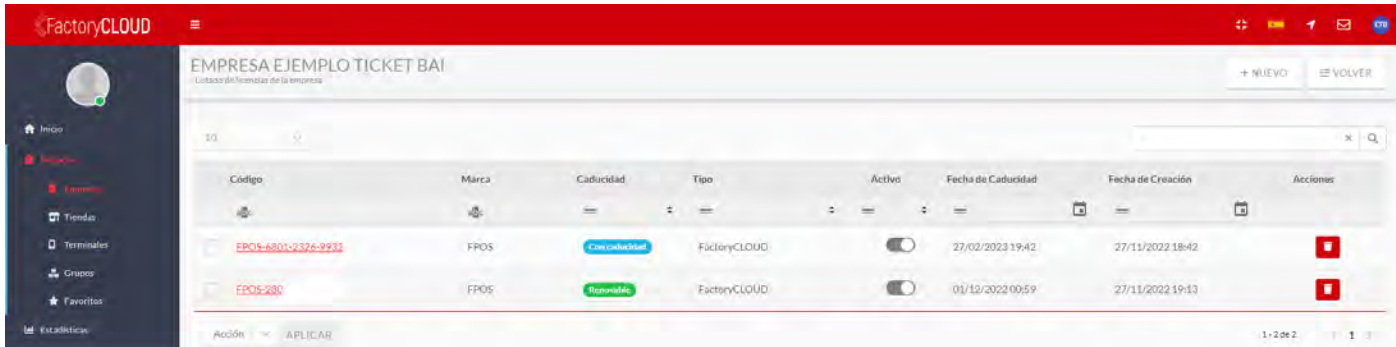

Si pulsamos en VOLVER, regresaremos a la vista genérica de la empresa.

#### 3.4 REGISTRO DEL CERTIFICADO DIGITAL DE DISPOSITIVO PARA CADA TIENDA

Si accedemos al menú lateral, en la opción **NEGOCIOS**, **TIENDAS** y pulsaremos en la tarjeta de la tienda a la que queremos asignar el certificado, sobre el icono circular con la abreviatura de la tienda, para que nos muestre todos los datos y podamos añadir los referidos a TICKETBAI.

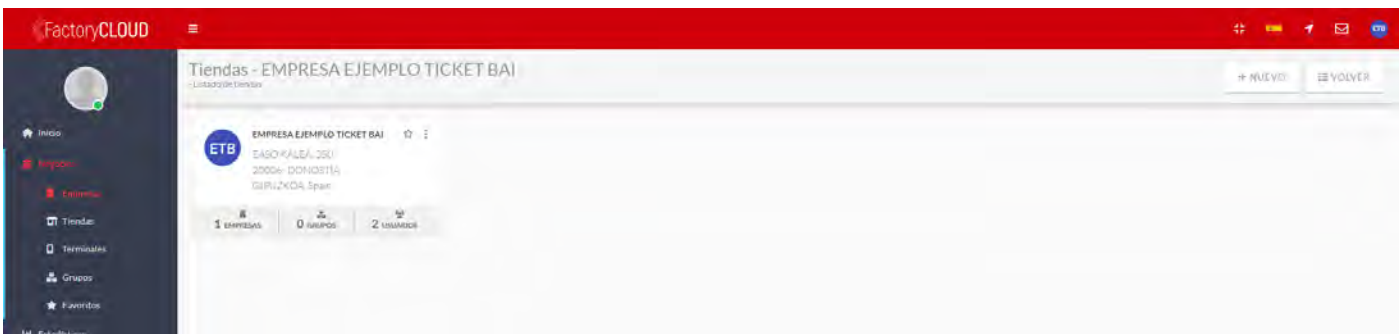

Aquí, pulsaremos el botón **EDITAR** y accederemos al campo **REGIÓN**, para indicar que estamos configurando el sistema para **PAÍS VASCO** y a qué Diputación en concreto vamos a conectar esta tienda.

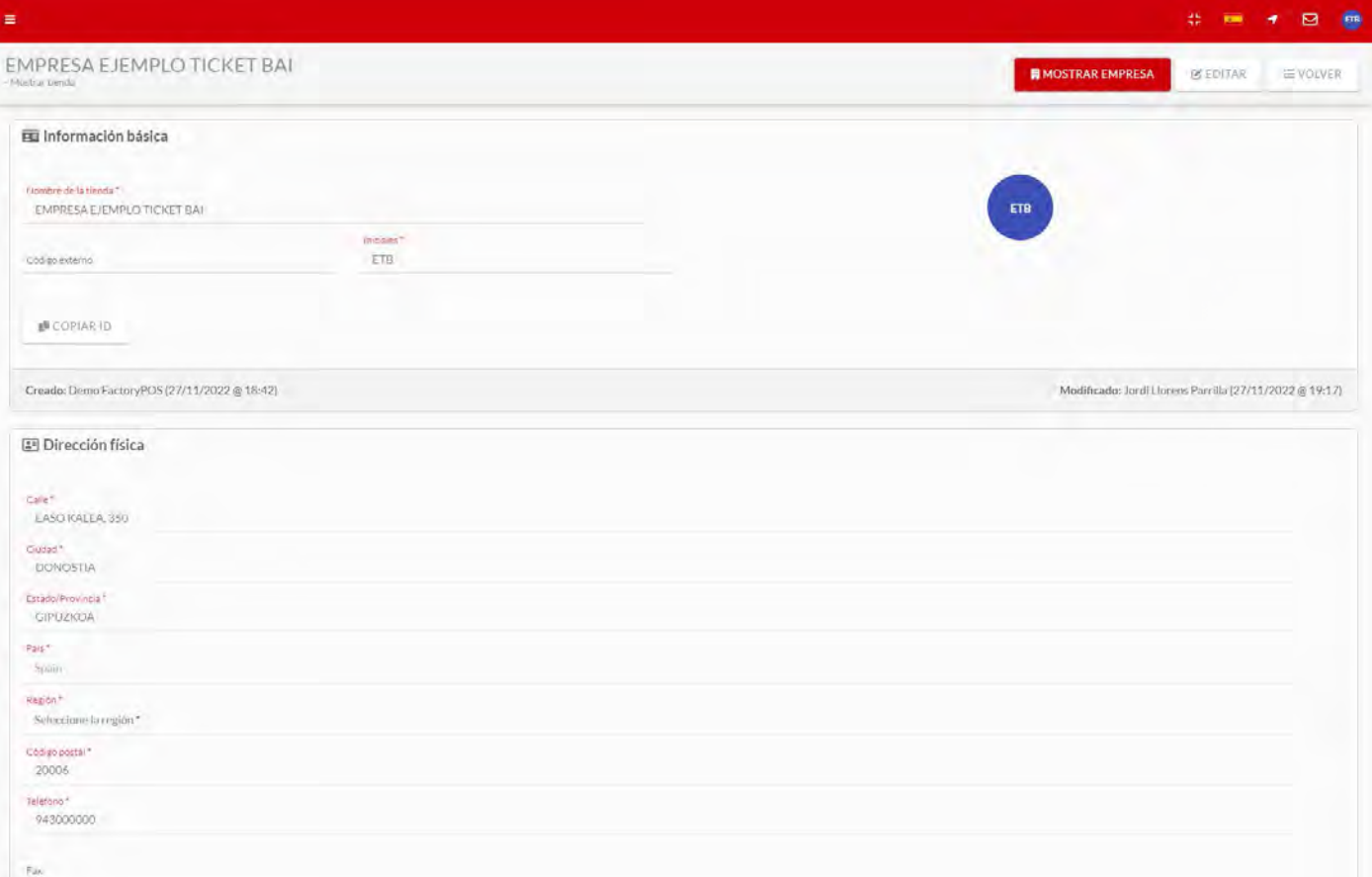

En el campo **FISCALIDAD** escogeremos la Diputación y le daremos al botón **GUARDAR.**

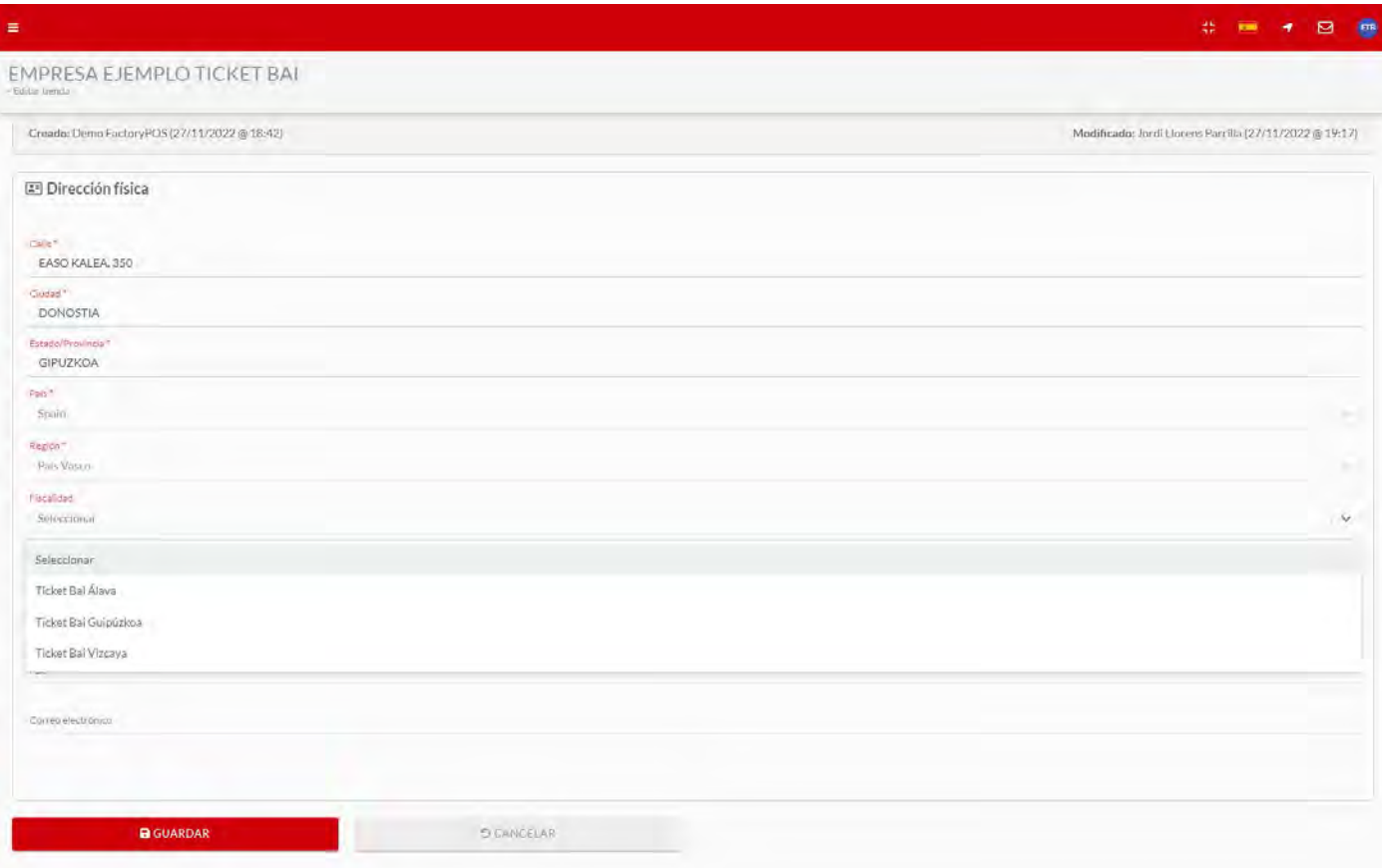

Se volverán a mostrar los datos de la tienda y pulsaremos el botón **VOLVER** para regresar al menú de tiendas.

En la tarjeta de la tienda, pulsaremos los 3 puntos de la esquina superior derecha.

En el menú contextual, escogeremos la opción EMISOR FISCAL, que es donde podremos entrar los datos relativos al Certificado Digital de Dispositivo para esta tienda.

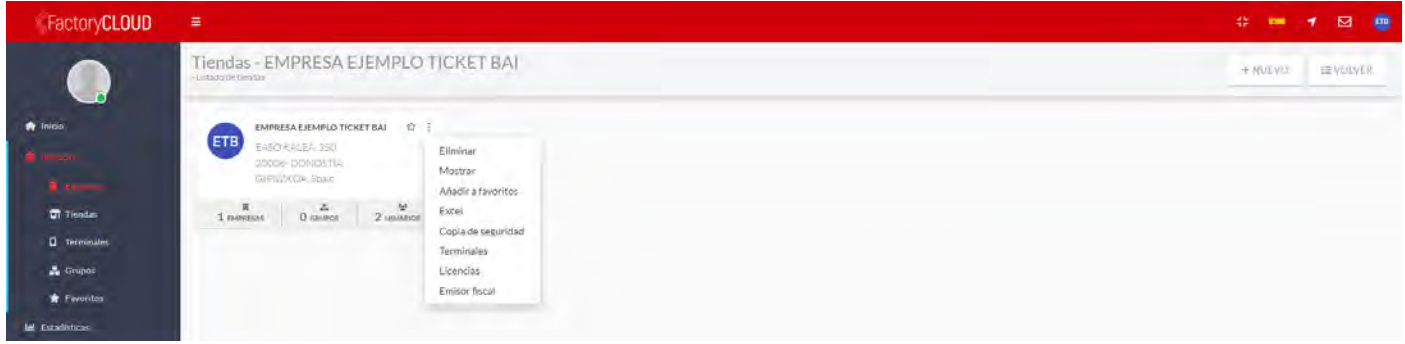

En la pantalla siguiente, no tendremos ningún certificado registrado y, por lo tanto, pulsaremos el botón +**NUEVO**.

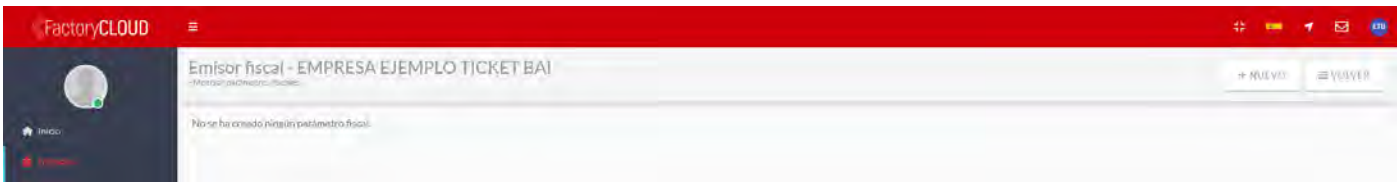

En el formulario, deberemos entrar los datos del certificado de dispositivo que hemos registrado en IZENPE:

- NIF: Entraremos el NIF de la Empresa.
- NOMBRE FISCAL: Entraremos el Nombre de la Empresa.
- Nº serie del terminal: Es el número de serie con el que hemos registrado el certificado (opcional).
- Certificado: Subiremos el certificado digital, con la extensión p12.
- PIN: Entraremos la contraseña que hemos asignado al certificado digital.

#### Pulsaremos el botón **GUARDAR**.

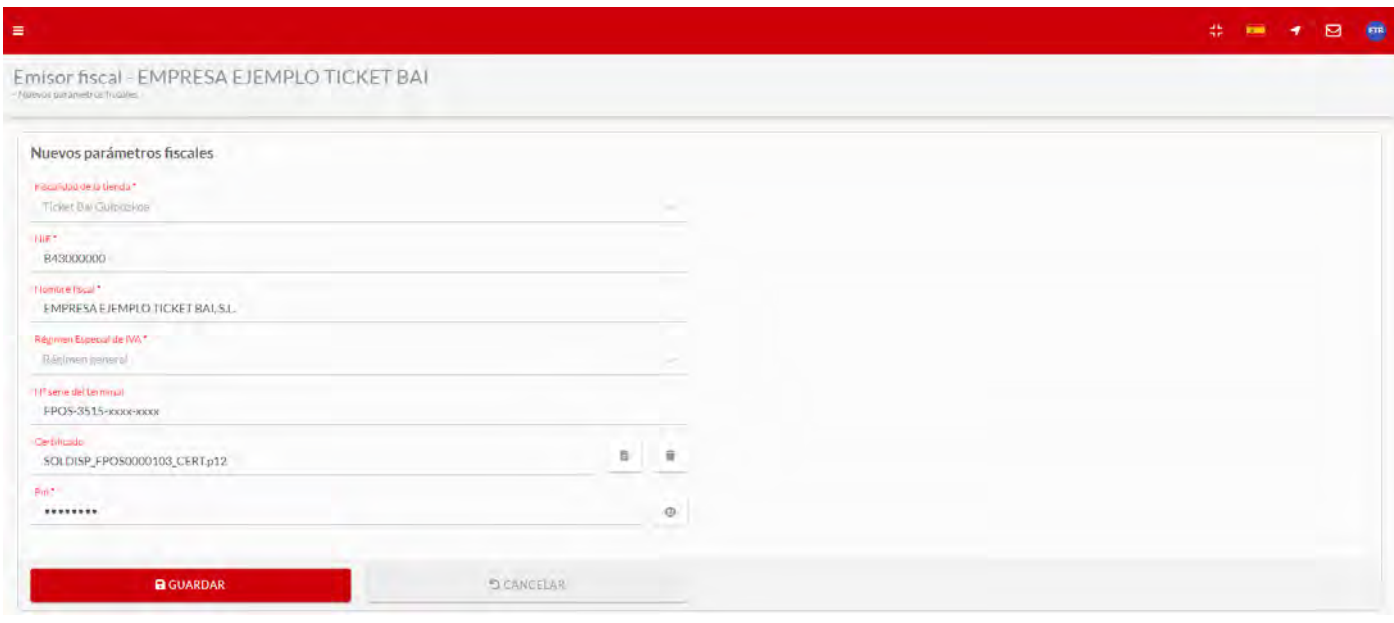

Una vez hecho esto, ya tendremos activado en FactoryCLOUD el servicio de TICKETBAI.

## 4. CONEXIÓN DE FACTORYPOS CON FACTORYCLOUD

Si ya tenemos el FactoryPOS completamente configurado, para configurar la conexión con FactoryCLOUD, desde el menú principal, deberemos pulsar el botón con 3 rayas de la esquina superior izquierda, para mostrar el menú de opciones.

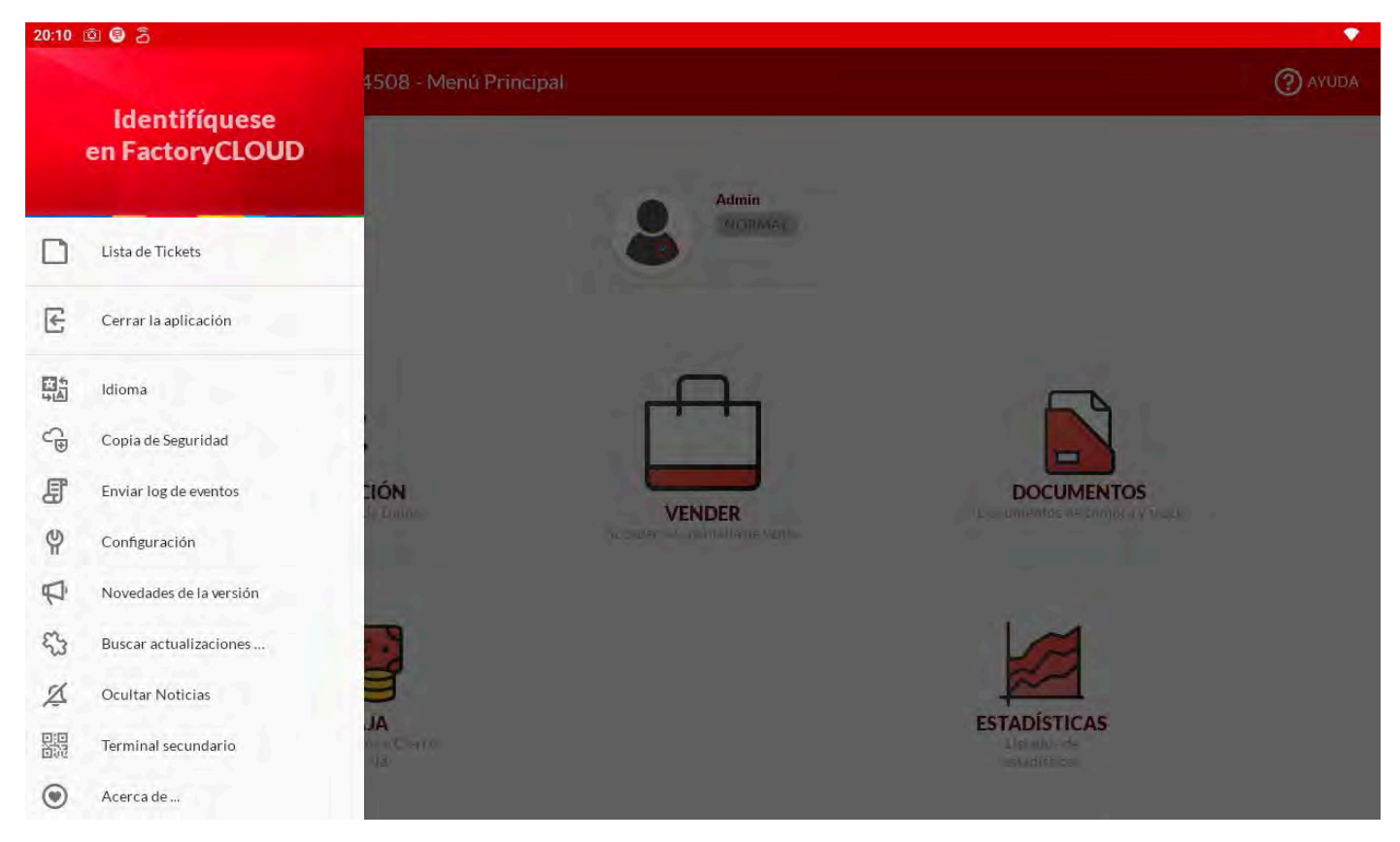

## 4.1 IDENTIFICACIÓN EN FACTORYCLOUD

Pulsaremos sobre la opción IDENTIFÍQUESE EN FACTORYCLOUD.

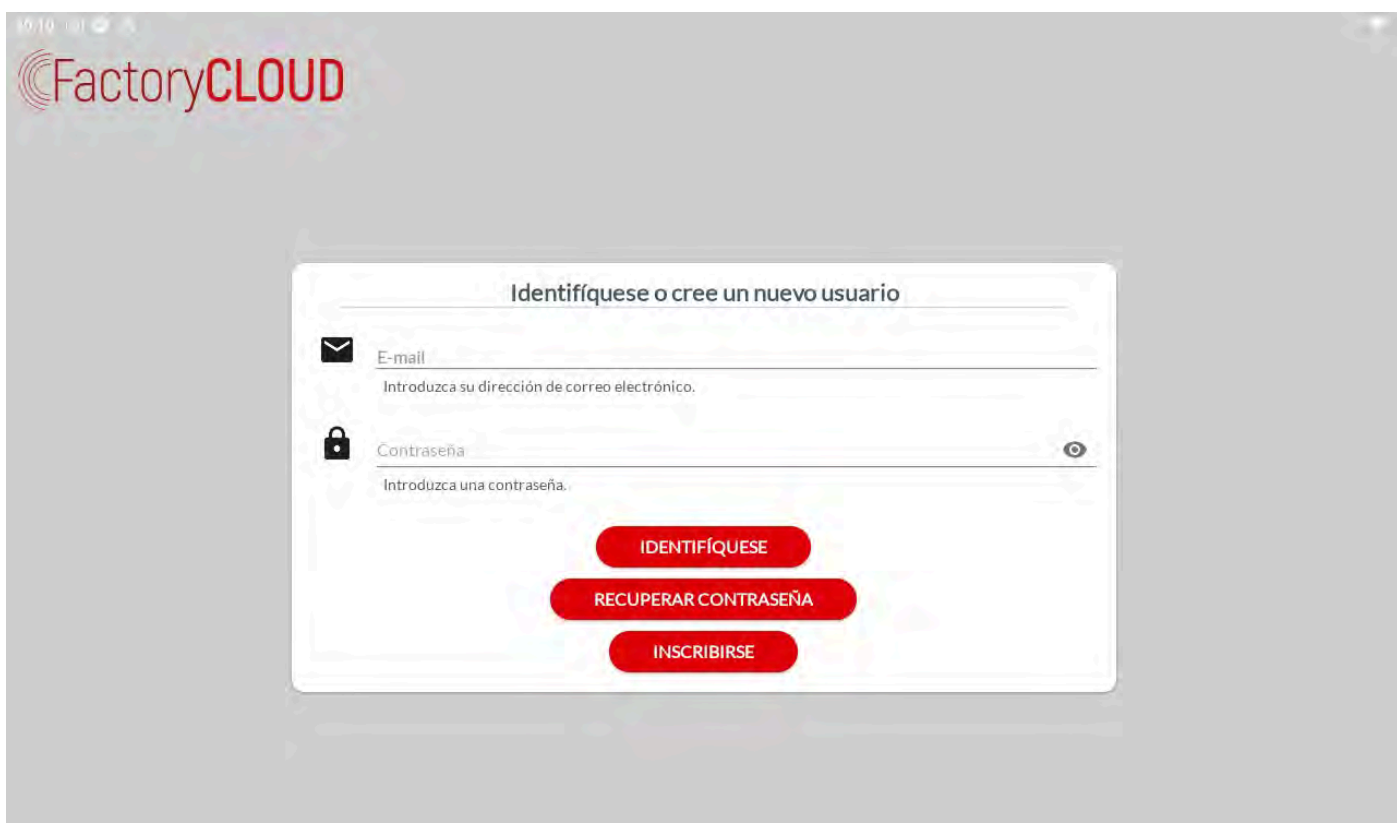

Aquí entraremos el e-mail y la contraseña con que nos hemos registrado en FactoryCLOUD.

## 4.2 ASIGNACIÓN DE EMPRESA

A continuación, pulsaremos en **ASIGNE EL COMERCIO**, para seleccionar la empresa que hemos creado en FactoryCLOUD.

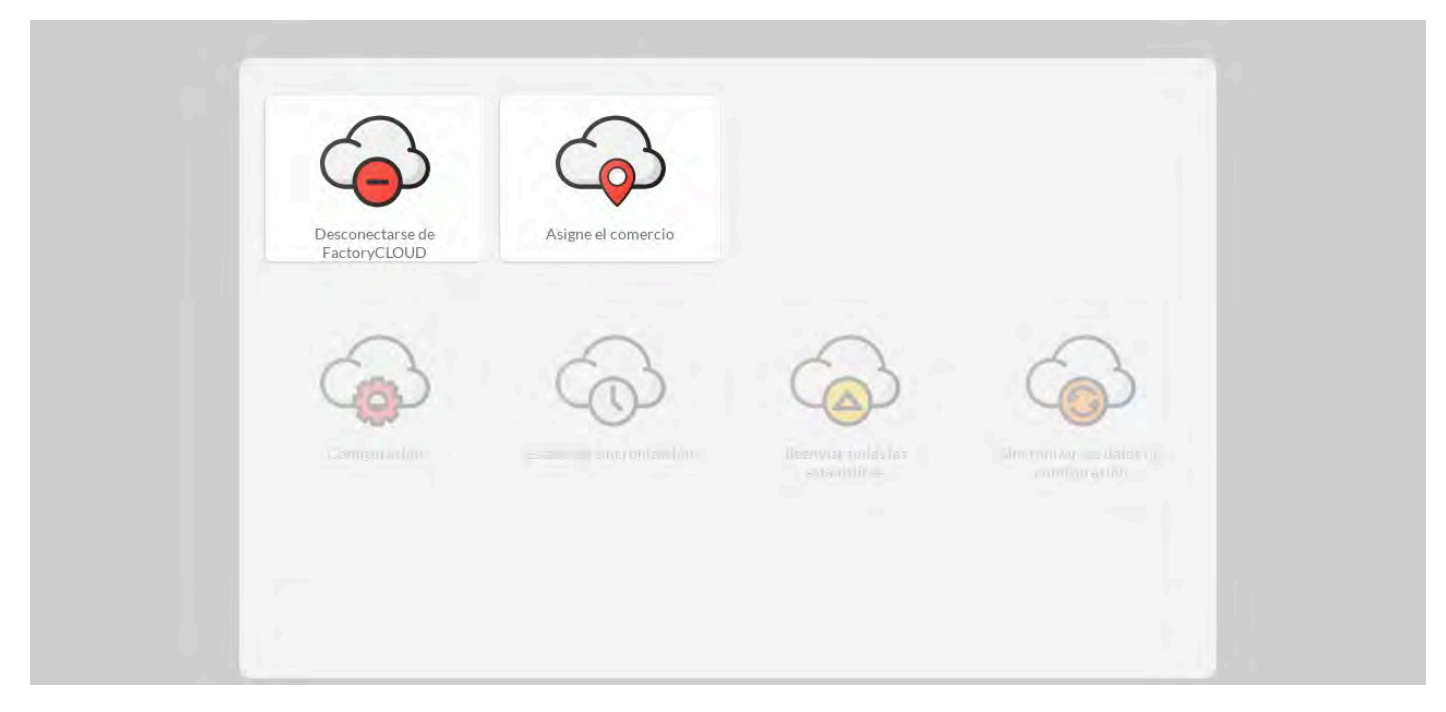

Aquí tendremos la lista de todas las empresas a las que tenemos conectadas nuestra cuenta de usuario.

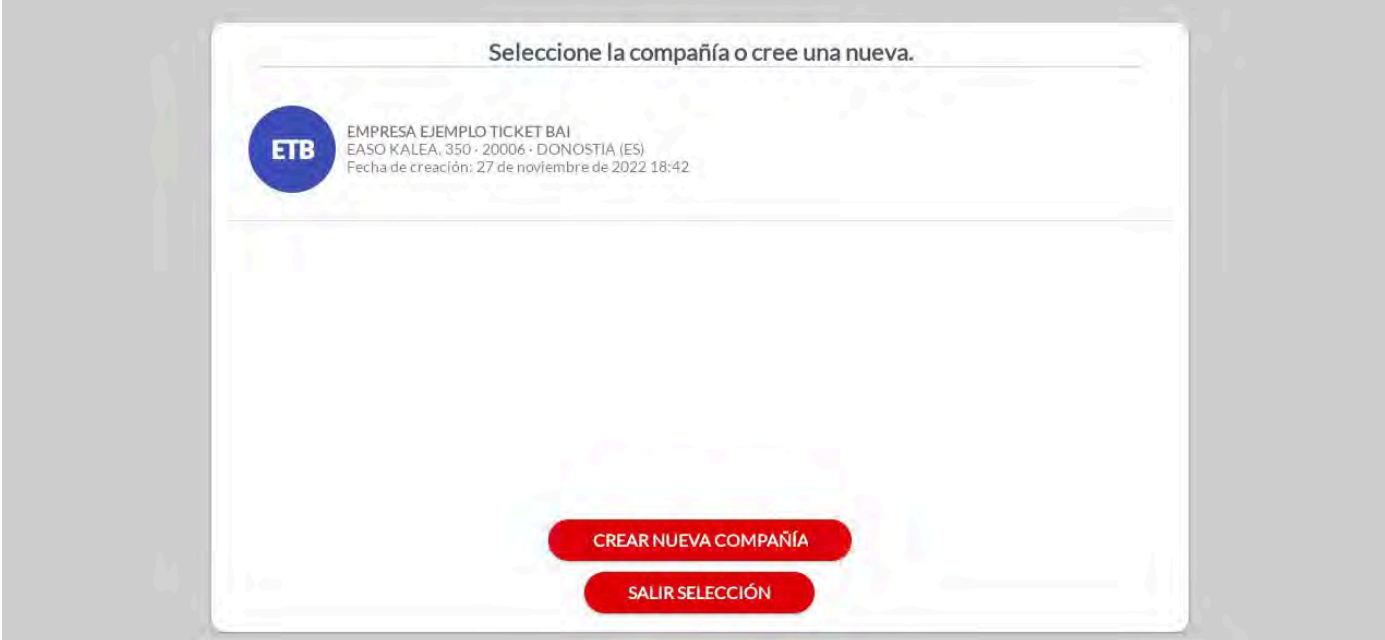

Pulsaremos sobre la empresa a la que vamos a conectar nuestro FactoryPOS.

#### 4.3 ASIGNACIÓN DE TIENDA

Una vez seleccionada la empresa, veremos la lista de tiendas asignadas a la misma y seleccionaremos la adecuada.

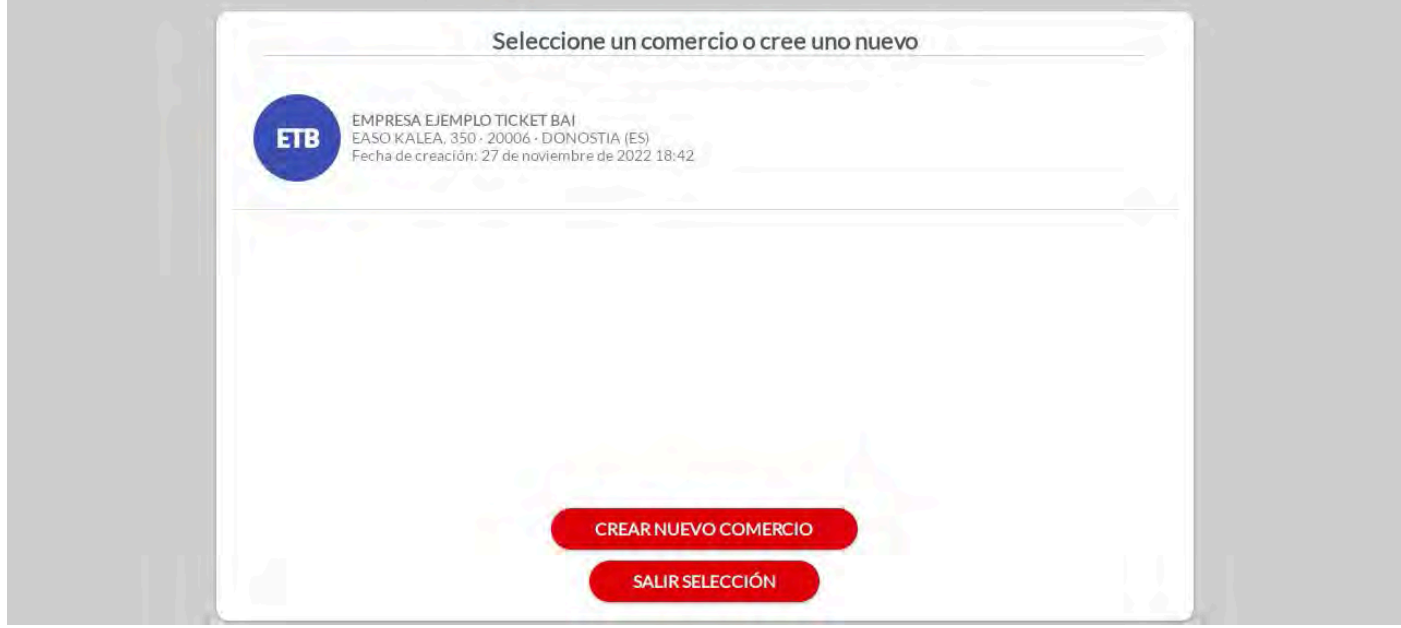

Una vez asignada la tienda, ya tendremos configurada la conexión entre FactoryPOS y FactoryCLOUD.

## 5. IDENTIFICACIÓN DE NÚMERO DE TIENDA

Es muy importante, principalmente en caso de tener más de una tienda, asignar un identificativo de tienda que irá como un prefijo del número de factura. De este modo, evitaremos poder tener un mismo número de factura en dos tiendas distintas.

Para ello, accederemos a la **CONFIGURACIÓN**, **CONFIGURACIÓN BÁSICA**, **DATOS EMPRESA** y en el campo **IDENTIFICADOR DE LOCAL**, entraremos un número de 2 dígitos que se colocará como prefijo de todas las facturas de esta tienda.

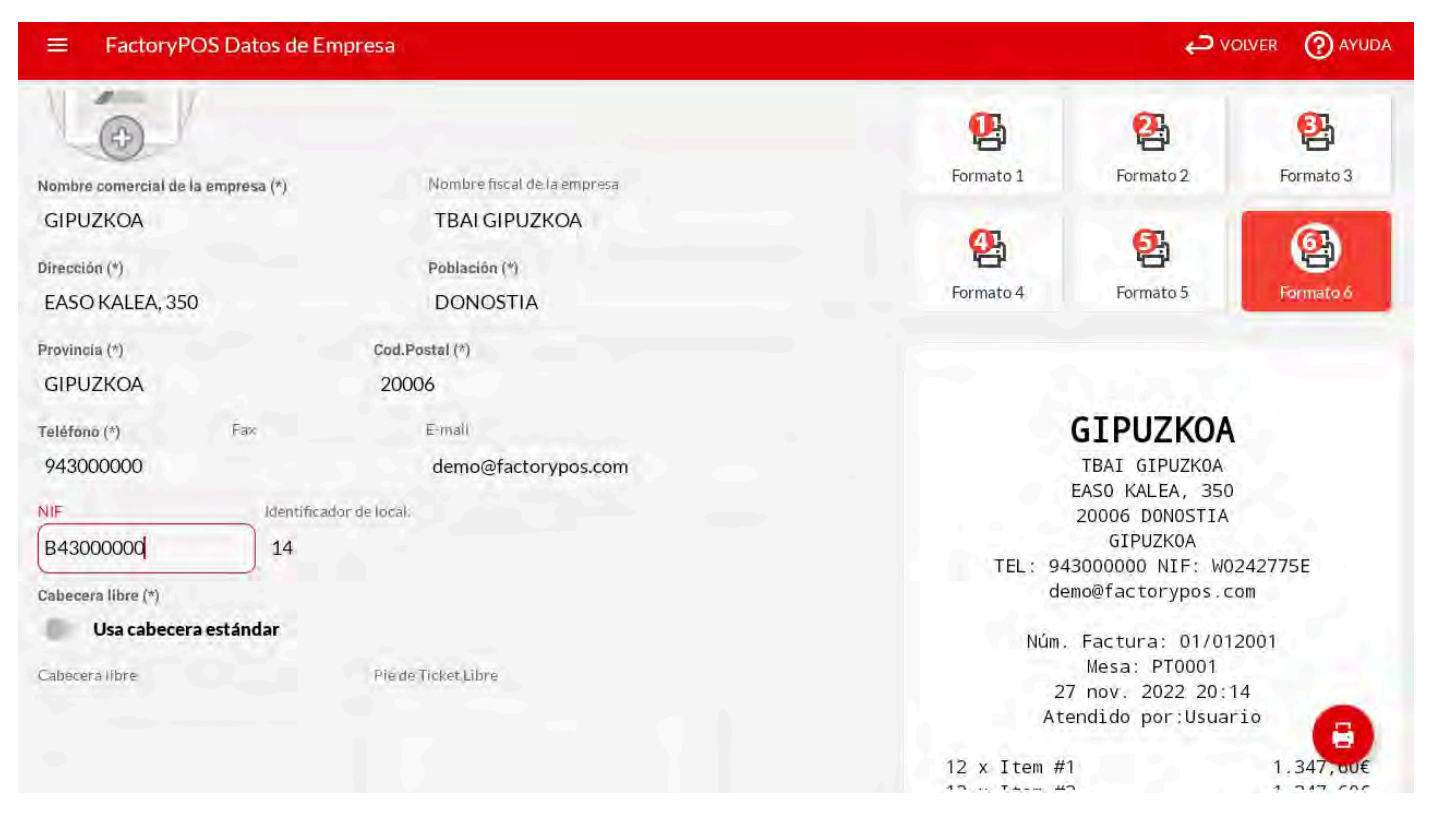

Una vez hecho esto, ya podemos empezar a realizar ventas y éstas, se enviarán a TICKETBAI.